# **Importing records to the u\_psp\_bulk\_share\_sys\_id table**

To run a bulk share using the [share only sys\\_ids listed](https://docs.perspectium.com/display/fluorineplus/Bulk+share+only+sys_ids+listed) feature, you will need to add sys\_ids of the records to be shared out to the bulk share. However you can use ServiceNow's [Import a translation from an Excel spreadsheet](https://docs.servicenow.com/bundle/newyork-platform-administration/page/administer/localization/task/t_ImportATranslationFromExcel.html) function to sped up the process of adding the sys\_ids to the bulk share.

### **Prerequisites**

[blocked URL](http://doc.perspectium.com/s/en_US/7801/0ac8ad8167063a2d16fb426a10b9044cf4bf1b17/_/images/icons/emoticons/warning.svg) First, you will need to [create a bulk share](https://docs.perspectium.com/display/gold/Create+a+ServiceNow+bulk+share) without executing it.

[blocked URL](http://doc.perspectium.com/s/en_US/7801/0ac8ad8167063a2d16fb426a10b9044cf4bf1b17/_/images/icons/emoticons/warning.svg) Then, enable [share only sys\\_ids listed.](https://docs.perspectium.com/display/gold/Bulk+share+only+sys_ids+listed)

### **Procedure**

To quickly add records to the u\_psp\_bulk\_share\_sys\_id table, follow these steps:

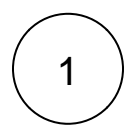

First, you will need to create an Excel spreadsheet with the following format:

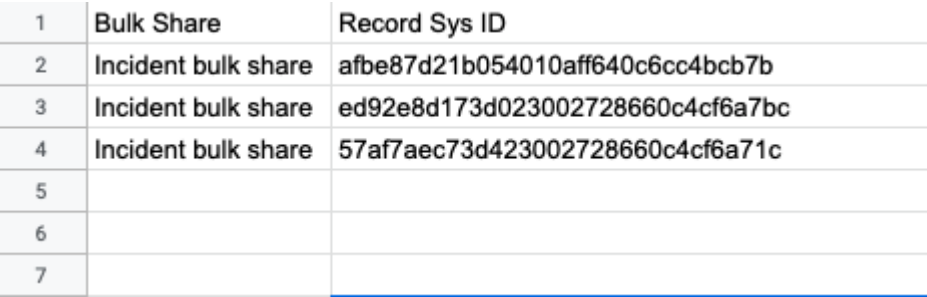

Save the Excel spreadsheet.

[blocked URL](http://doc.perspectium.com/s/en_US/7801/0ac8ad8167063a2d16fb426a10b9044cf4bf1b17/_/images/icons/emoticons/information.svg) **NOTE:** Notice that the Bulk Share column uses the display name of the bulk share instead of the sys\_id. The record will not be created correctly if you use the sys\_id of the bulk share.

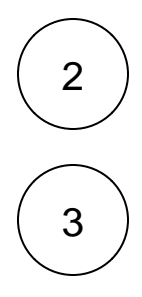

Navigate to the u\_psp\_bulk\_share\_sys\_id table in ServiceNow by typing "u\_psp\_bulk\_share\_sys\_id.list" in the navigation bar and hit enter.

Right click the top of the table and click "Import"

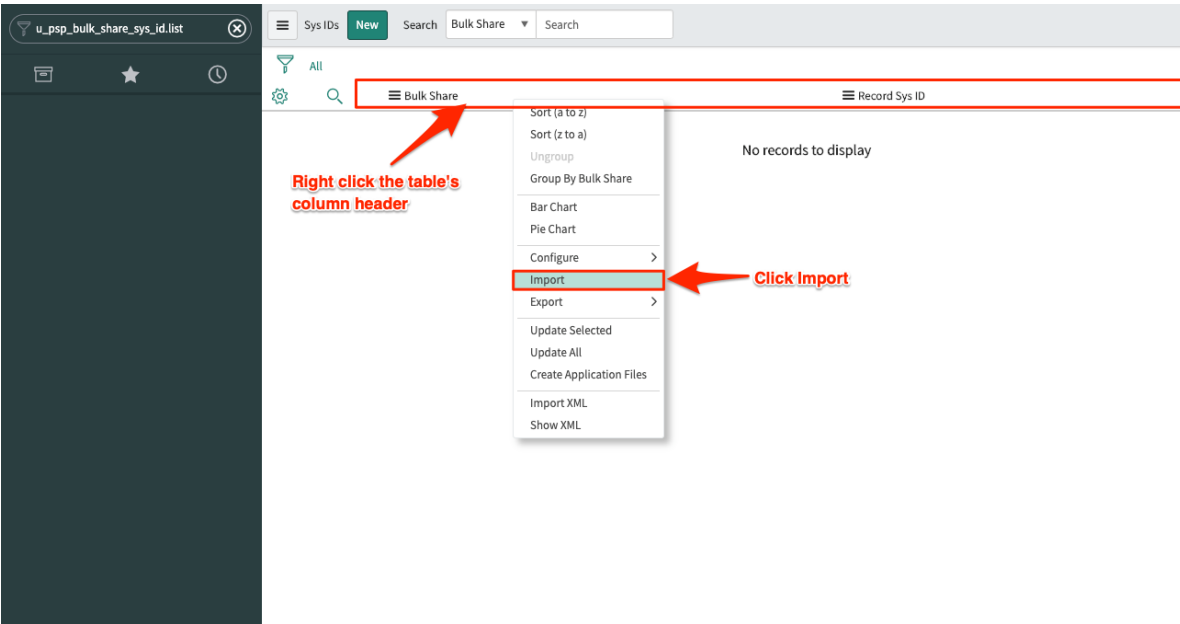

You will be brought to the following screen where you will click "Choose File" and select the Excel sheet you made in step 1. Once you've selected the file, click Upload.

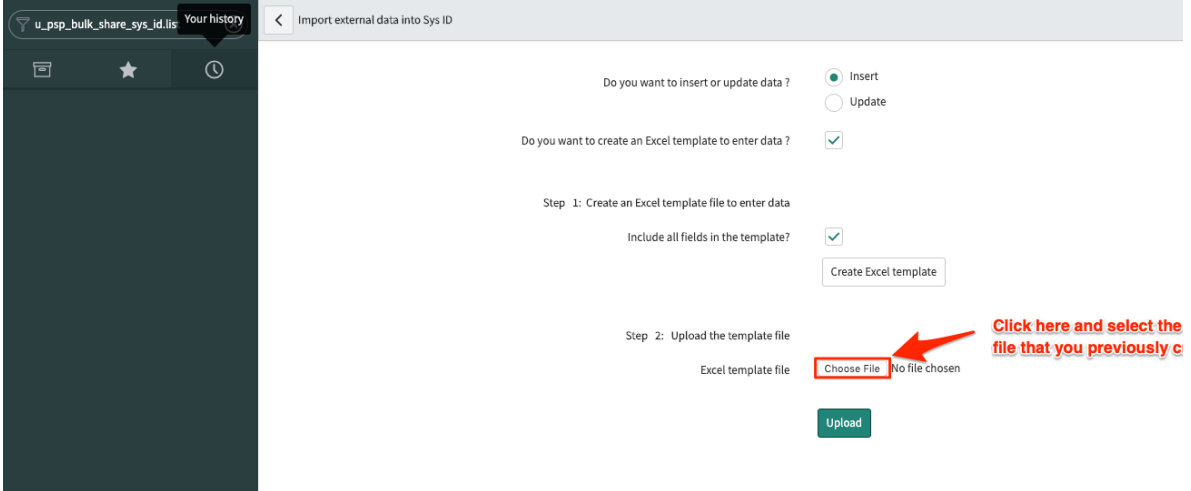

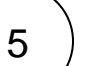

Click "Preview Imported Data"

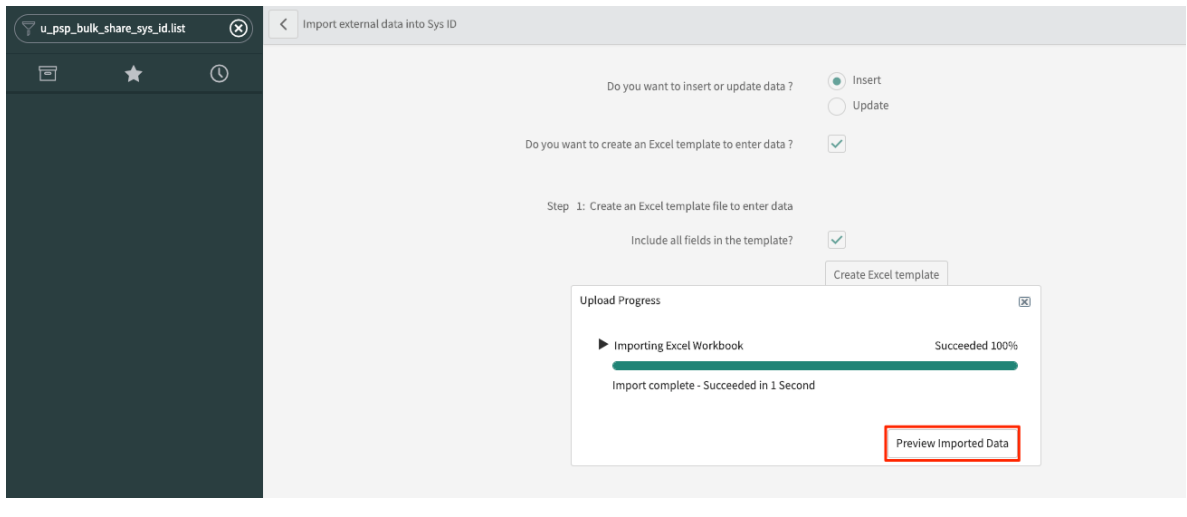

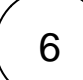

Finally, click Complete Import and your u\_psp\_bulk\_share\_sys\_id table will be populated with the records listed in the Excel spreadsheet

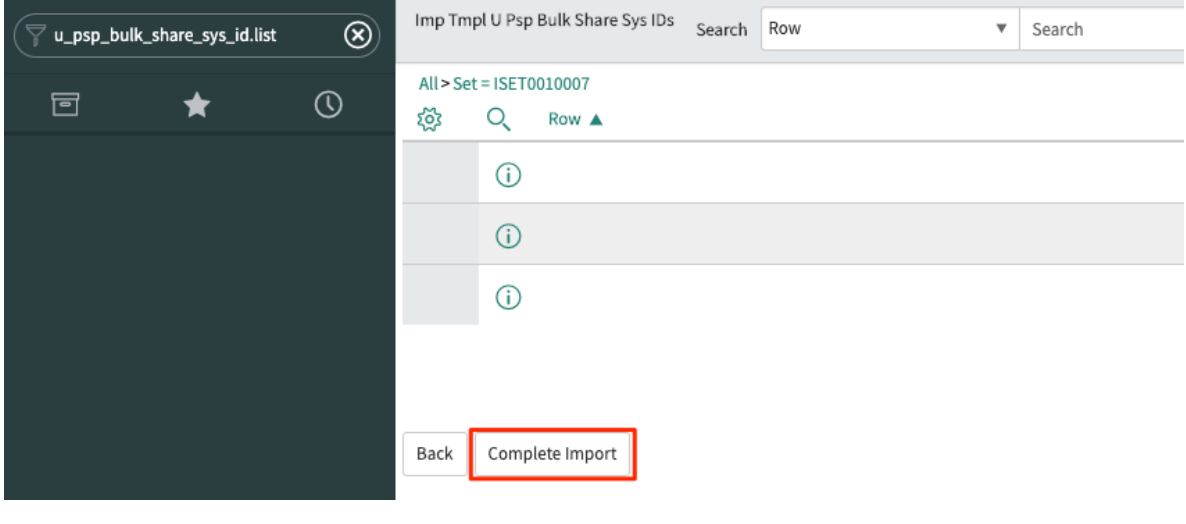

7

Now you can go back into the bulk share record and click the **Execute Now** button at the bottom of the form to bulk share out the specified records immediately. Alternatively, you can choose to run a bulk share at specified interval(s) by [creating a scheduled](https://docs.perspectium.com/display/fluorineplus/Create+a+scheduled+bulk+share)  [bulk share](https://docs.perspectium.com/display/fluorineplus/Create+a+scheduled+bulk+share).

**For more information, contact [Perspectium Support](mailto:support@perspectium.com).**

### **Similar topics**

- [ServiceNow bulk shares](https://docs.perspectium.com/display/gold/ServiceNow+bulk+shares)
- [Order by](https://docs.perspectium.com/display/gold/Order+by)
- [Cancel a bulk share](https://docs.perspectium.com/display/fluorineplus/Cancel+a+bulk+share)
- [Clone bulk share](https://docs.perspectium.com/display/fluorineplus/Clone+bulk+share)
- [Share child class only](https://docs.perspectium.com/display/fluorineplus/Share+child+class+only)

## **Contact Perspectium Support**

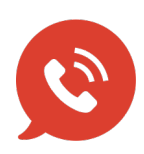

**US: [1 888 620 8880](tel:18886208880) UK: [44 208 068 5953](tel:442080685953) [support@perspectium.com](mailto:support@perspectium.com)**